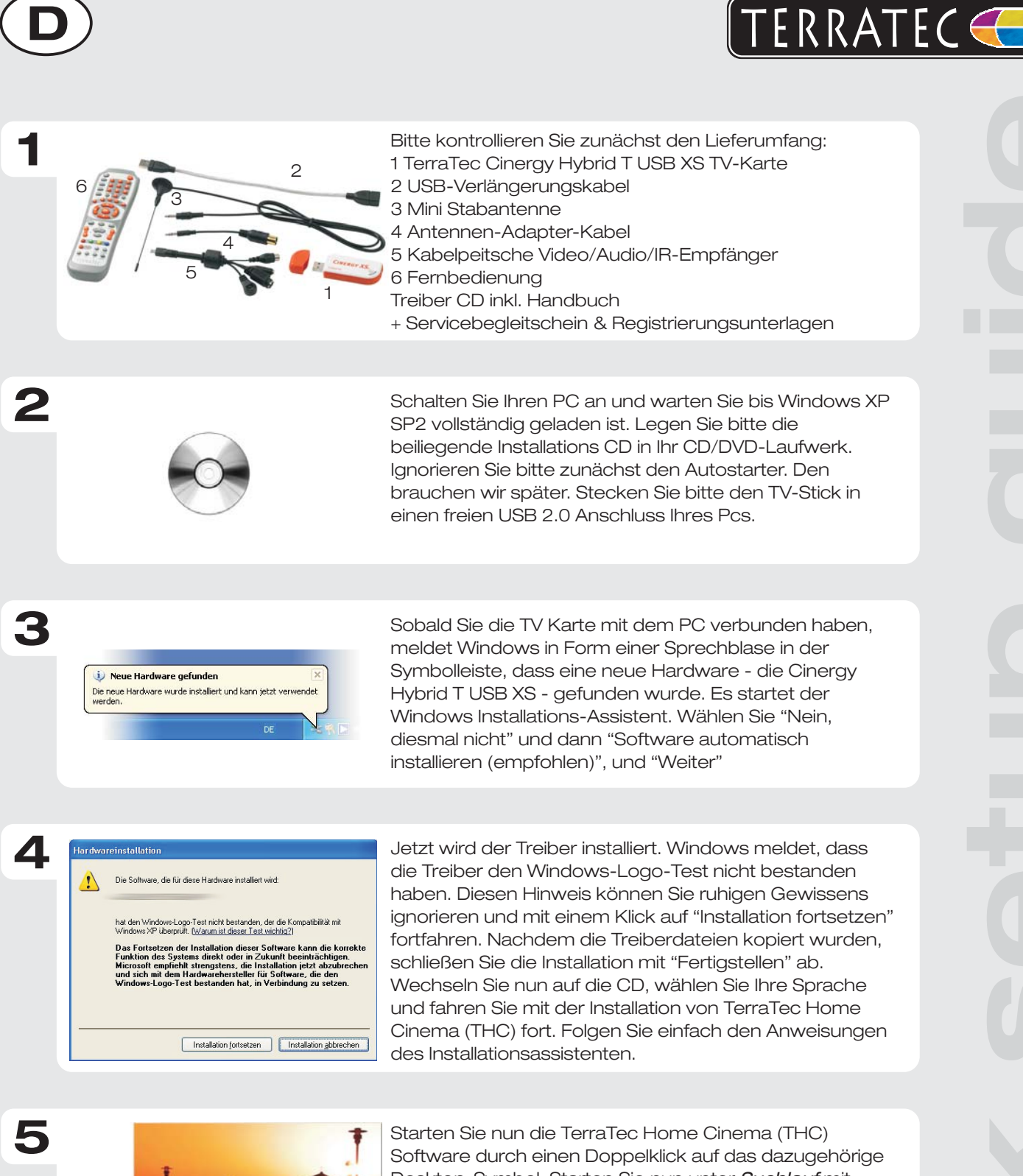

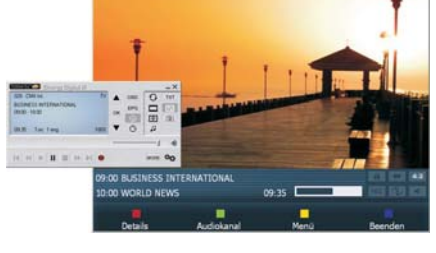

Desktop-Symbol. Starten Sie nun unter *Suchlauf* mit einem Klick auf *Scan* einen Sendersuchlauf. Nach erfolgreichem Speichern unter *Sender können Sie nun* digitales Fernsehen am Computer genießen.

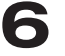

Kontakt TerraTec Deutschland: www .terratec.de

02157-817914 Montag - Freitag 13:00 - 20:00 Uhr http:\\supportde.terratec.de Support Hotline

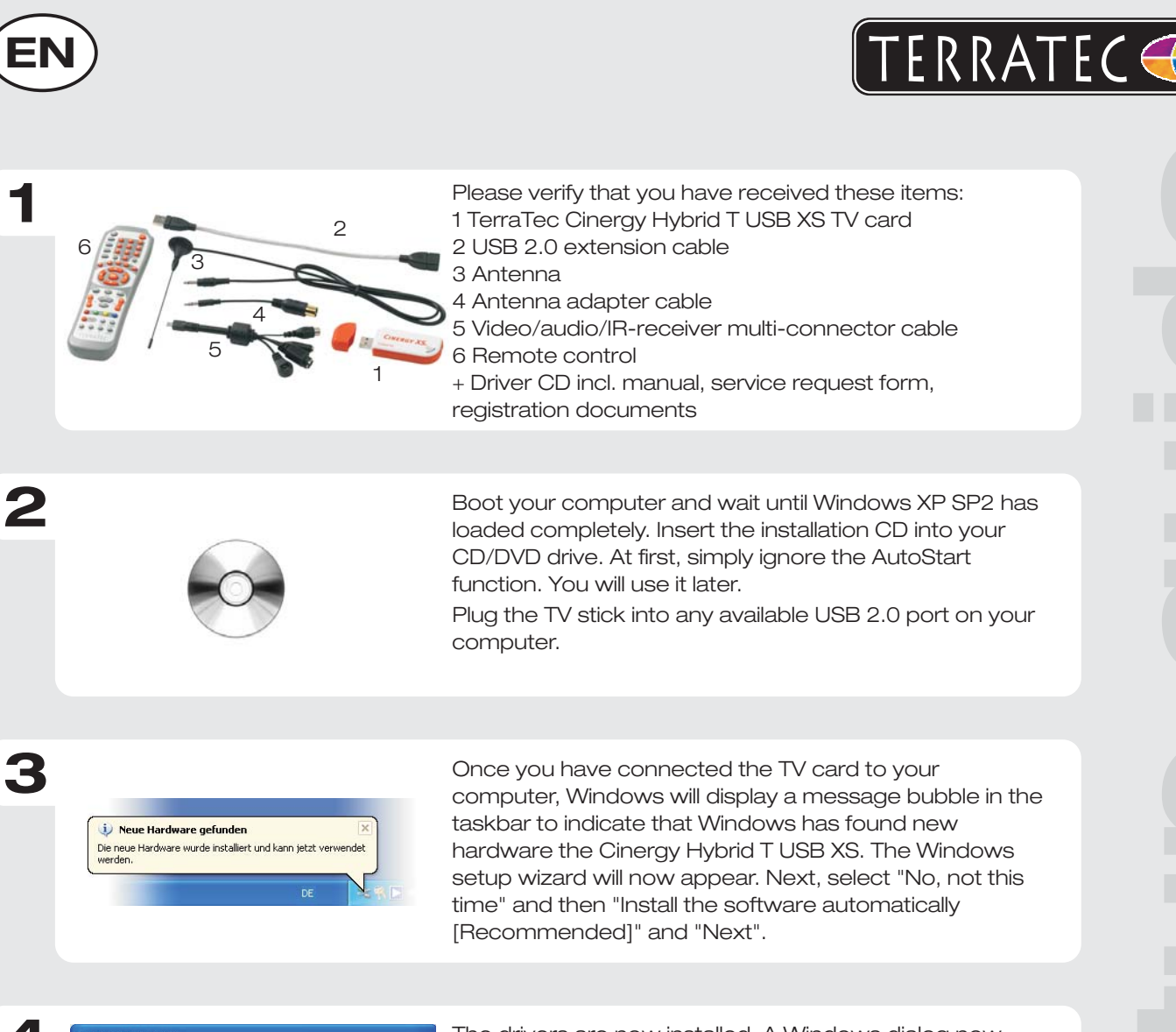

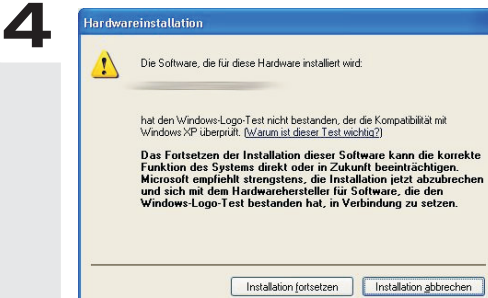

The drivers are now installed. A Windows dialog now appears, telling you that the drivers have not passed Windows Logo testing. It is safe to ignore this information and continue the installation by clicking "Continue anyway". Click "Finish" to complete the installation once the driver files have been copied. Now switch back to the CD, select your language and continue the installation of TerraTec Home Cinema (THC). Simply follow the instructions provided by the installation wizard.

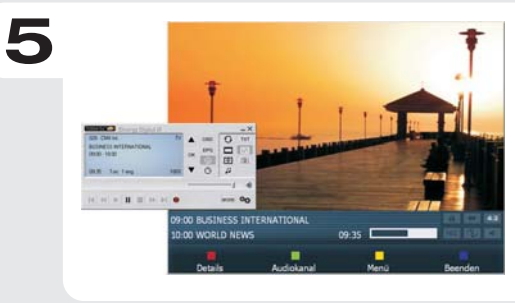

When done, launch TerraTec Home Cinema (THC) by double-clicking its icon on the desktop. Go to Scan and start the channel scan. Once you have saved your settings successfully, you can now enjoy watching television on your computer.

Contact TerraTec International: http://supporten.terratec.net

Contact TerraTec UK: 0208-6027029 Monday-Friday 12am-7pm www.terratec.com

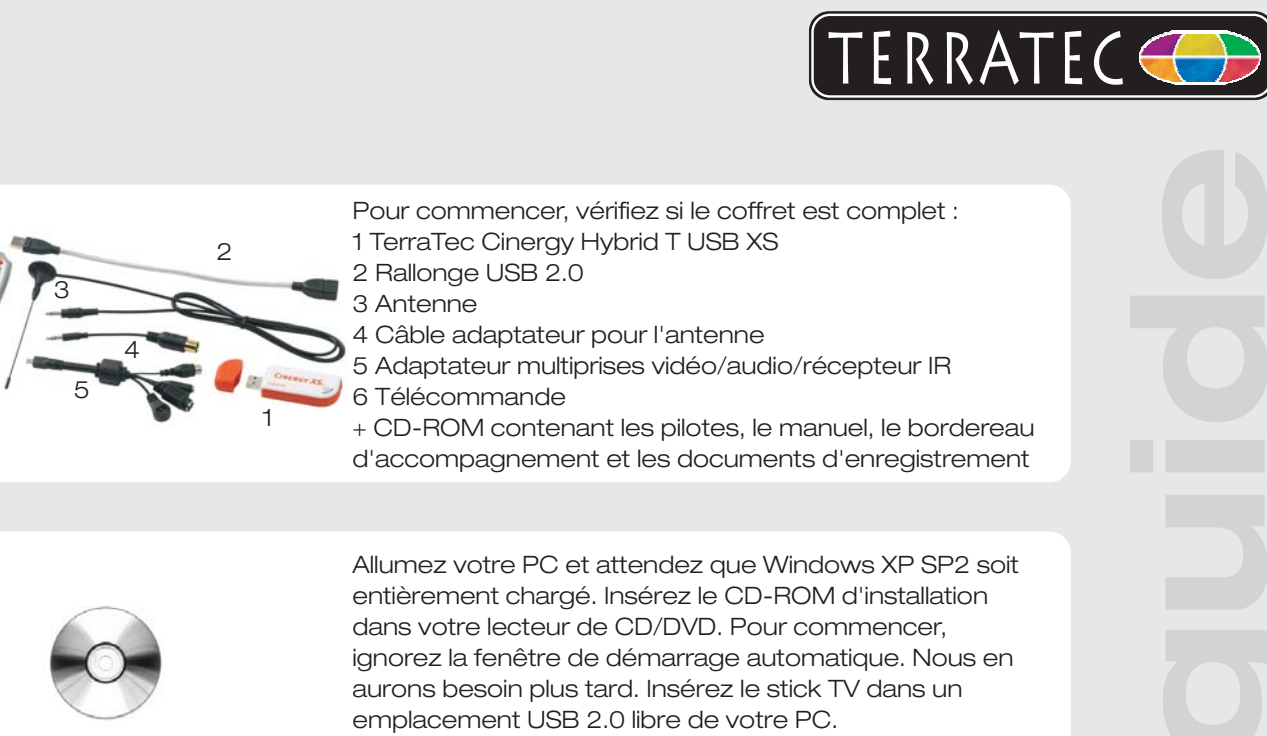

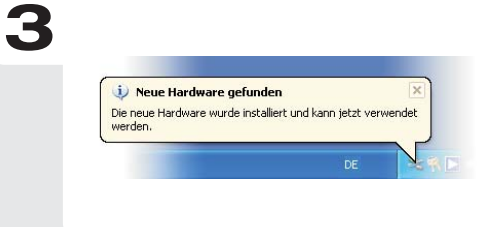

6

**2**

**1**

**F**

Si vous avez raccordé la carte TV à votre ordinateur, Windows vous annonce par une infobulle dans la barre d'outils qu'il a détecté un nouveau matériel Cinergy Hybrid T USB XS. L'assistant d'installation Windows démarre. Sélectionnez « Non, pas maintenant » puis « Installer le logiciel automatiquement (recommandé) » et cliquez sur Suivant.

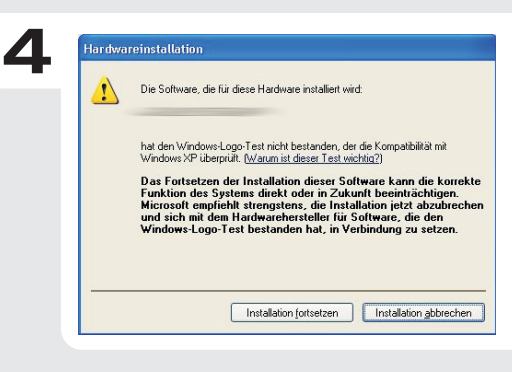

L'installation du pilote est exécutée. Windows indique que les pilotes n'ont pas passé le test du logo Windows. Vous pouvez ignorer cette remarque et continuer en cliquant sur « Poursuivre l'installation ». Une fois que les fichiers des pilotes ont été copiés, terminez l'installation en cliquant sur « Terminer ». Passez ensuite au CD, sélectionnez votre langue et continuez avec l'installation de TerraTec Home Cinema (THC). Suivez les instructions de l'assistant d'installation.

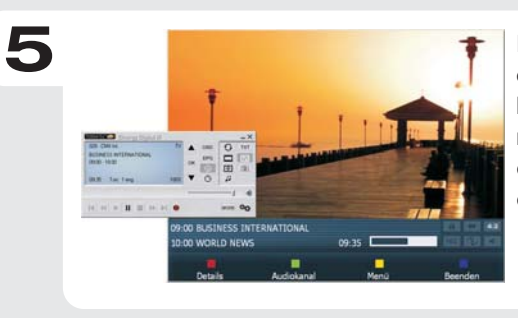

Exécutez TerraTec Home Cinema (THC) en doublecliquant sur l'icône correspondante se trouvant sur le bureau. Sélectionnez le menu de « Analyse », pour rechercher les stations automatiquement. Après avoir enregistré le résultat, vous pouvez regarder les émissions télé.

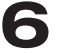

Contact TerraTec International: http://supporten.terratec.net

Ligne d'assistance +49 (0)2157-817914 Lundi - Vendredi 13:00 - 20:00 heures http:\\supportde.terratec.de

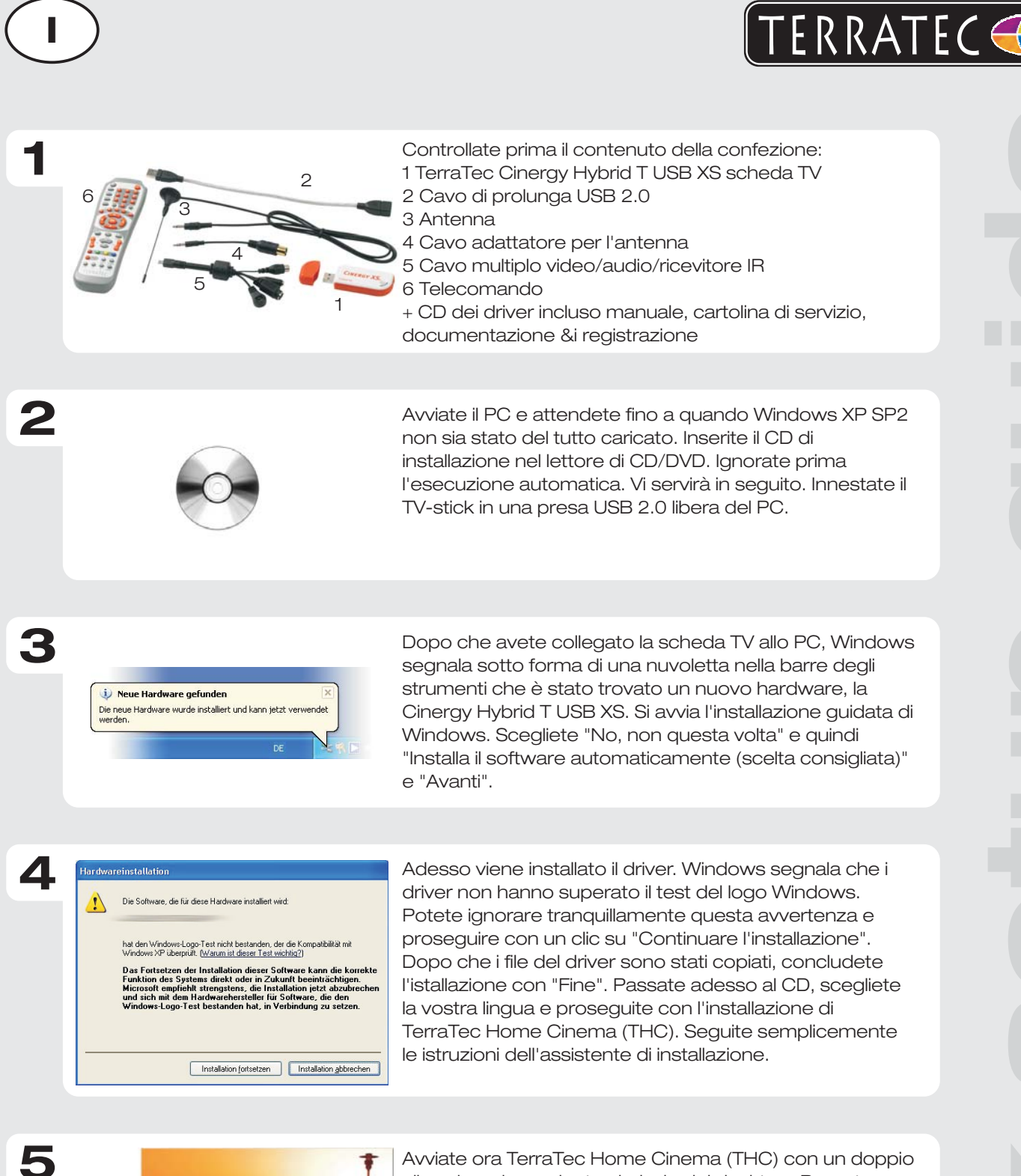

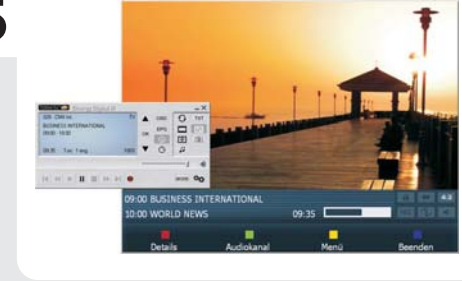

clic sul corrispondente simbolo del desktop. Passate ora a Ricerca per avviare la ricerca dei canali. Dopo averli salvati con successo, potete godervi la televisione al computer.

Contatto TerraTec International: http://supporten.terratec.net

Hotline di supporto 02157-817914 Lunedì - Venerdì 13:00 - 20:00 http:\\supportde.terratec.de

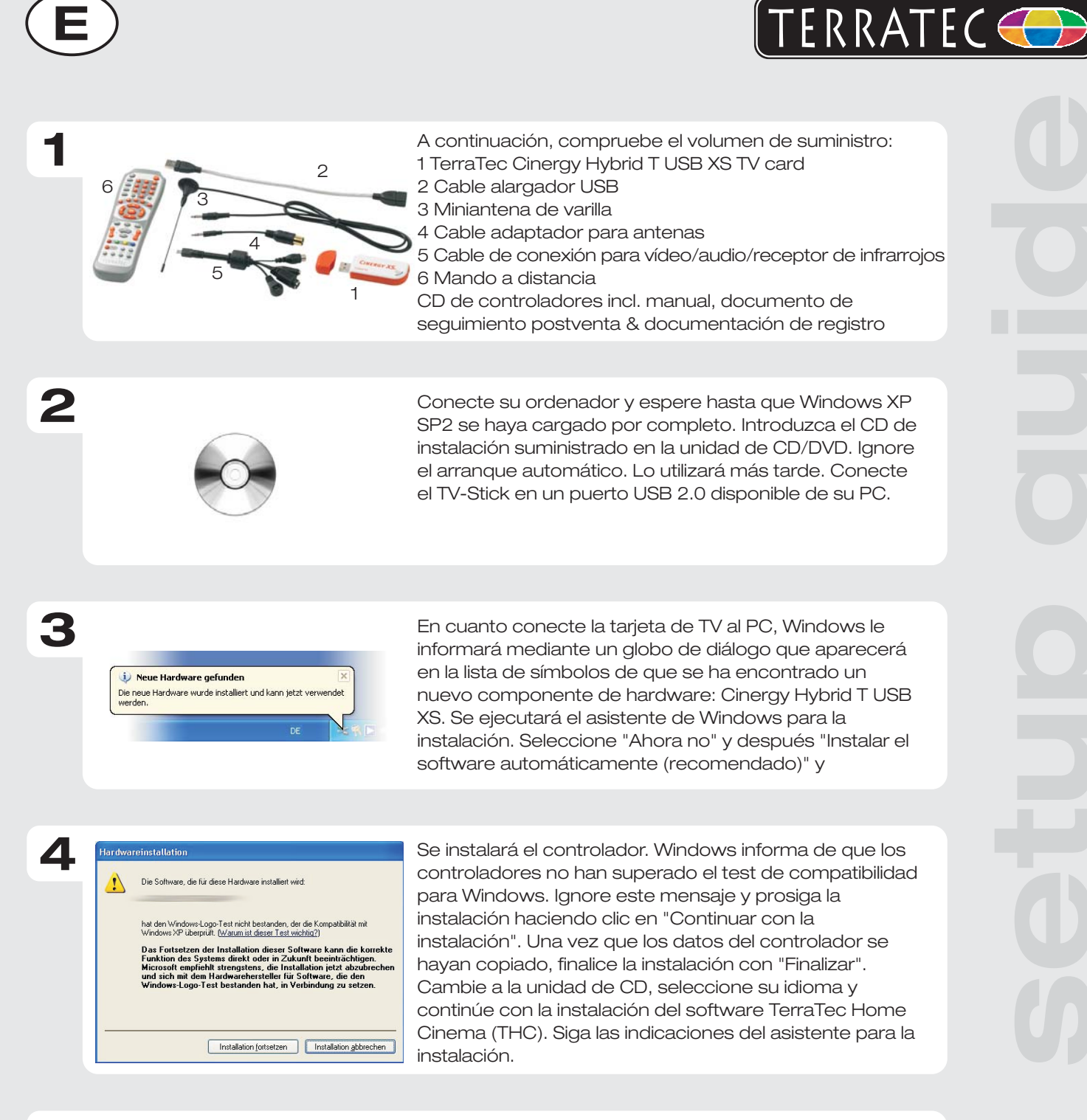

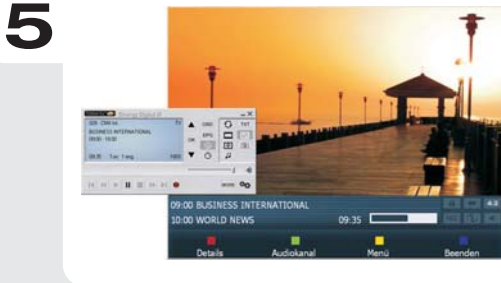

Inicie el software TerraTec Home Cinema (THC) haciendo doble clic en el símbolo correspondiente del escritorio. En Búsqueda automática, haga clic en Búsqueda para iniciar una búsqueda automática de emisoras. Si la búsqueda tiene éxito y tras memorizar las emisoras, podrá disfrutar de la televisión digital en el ordenador.

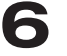

Contacto TerraTec Alemania: www.terratec.de

Servicio de Atención al Cliente 02157-817914 Lunes a viernes 13:00 - 20:00 h http:\\supportde.terratec.de

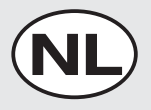

**1**

**2**

6

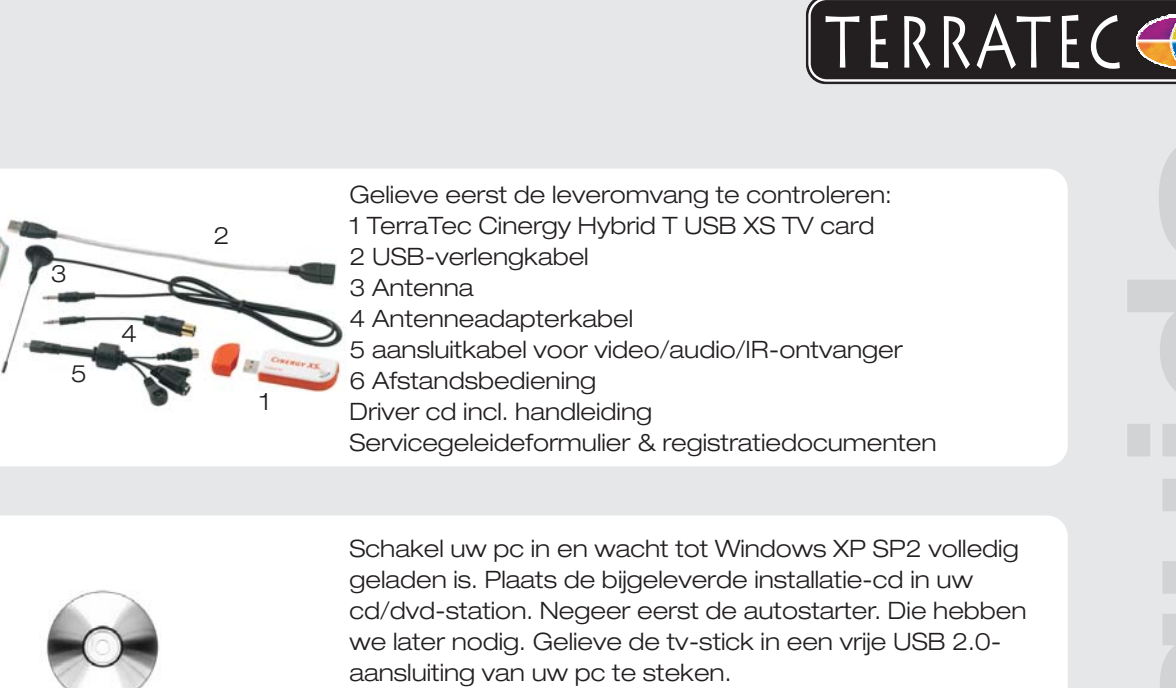

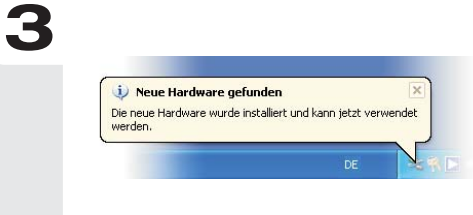

Zodra u de tv-kaart met de pc verbonden hebt, meldt Windows in de vorm van een tekstballon in de werkbalk dat er nieuwe hardware - de Cinergy Hybrid T USB XS gevonden werd. De Windows-installatie-assistent start. Kies "Nee, nu niet" en dan "Software automatisch installeren (aanbevolen)" en "Volgende".

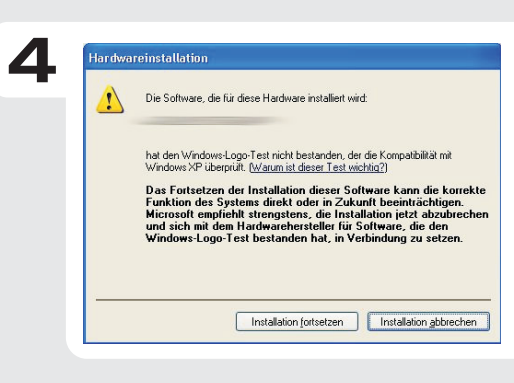

Nu wordt de driver geïnstalleerd. Windows meldt dat de drivers de Windows-logotest niet doorstaan hebben. Deze melding kunt u met een gerust geweten negeren en met een klik op "Installatie voortzetten" kunt u de installatie voortzetten. Nadat de driverbestanden gekopieerd werden, sluit u de installatie met "Voltooien" af. Selecteer nu de cd, kies uw taal en ga door met de installatie van de TerraTec Home Cinema (THC) software. Volg gewoon de instructies van de installatieassistent.

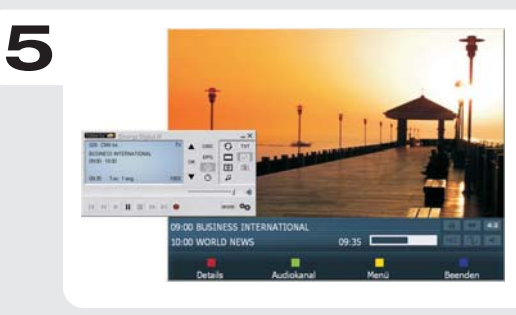

Start nu de TerraTec Home Cinema (THC) software met een dubbelklik op het bijbehorende desktopsymbool. Start nu onder zoekloop met een klik op scan een zenderzoekloop. Na het met succes opslaan onder "Zenders" kunt u nu van digitale televisie aan de computer genieten.

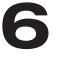

Contact TerraTec Duitsland: www.terratec.de

Support Hotline 02157-817914 Maandag - vrijdag 13:00 - 20:00 uur http:\\supportde.terratec.de